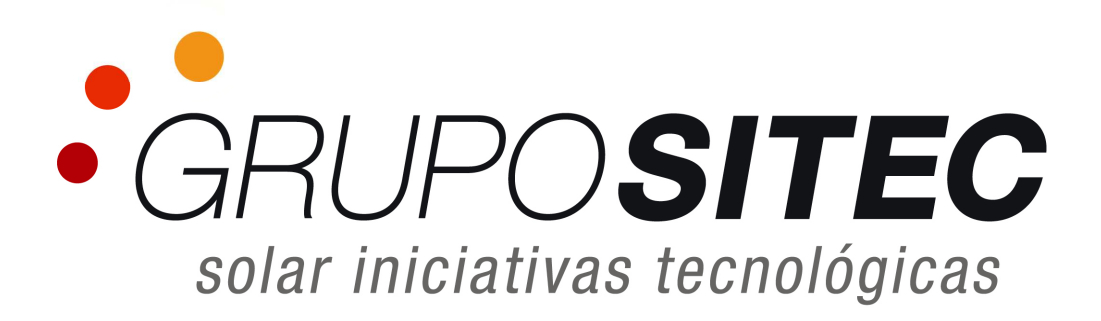

## **GUÍA ÁREA WEB CLIENTES**

Solar Iniciativas Tecnológicas, S.L. – Grupo Sitec Dpto. Informática y Telecomunicaciones

## **1. ACCESO AL ÁREA WEB DE CLIENTES:**

El acceso al área web de clientes se realiza desde la página web de Grupo Sitec ( www.grupositec.com ), a través del enlace ÁREA CLIENTE:

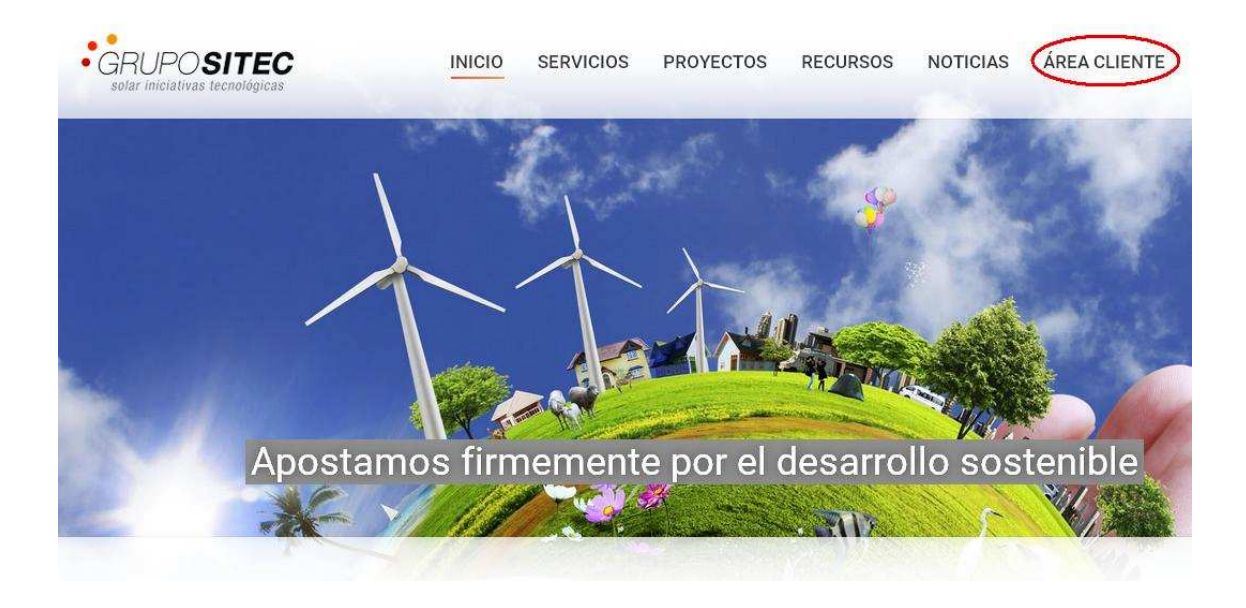

Se abrirá una nueva ventana en el navegador, donde debe especificar el nombre de usuario y contraseña proporcionado por Grupo Sitec:

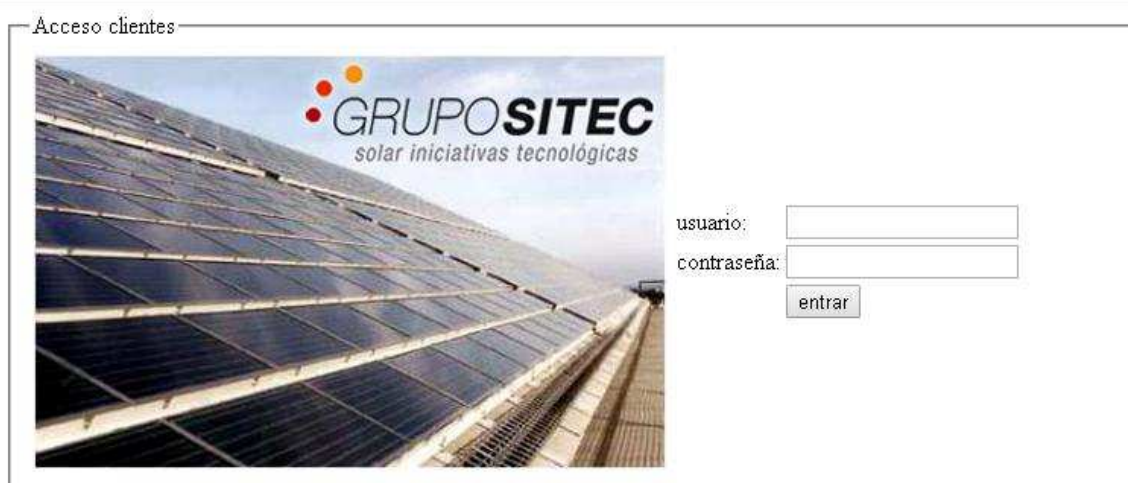

## **2. VISUALIZACIÓN GLOBAL DE INSTALACIONES:**

Las diferentes pestañas de visualización que aparecen inicialmente (CONTADORES, DETALLE, INVERSORES) muestran información de **todas las instalaciones** asociadas a este acceso:

2.1. CONTADORES: Este apartado muestra un resumen de producción de los valores recientes: ayer, anteayer, mes actual y mes anterior.

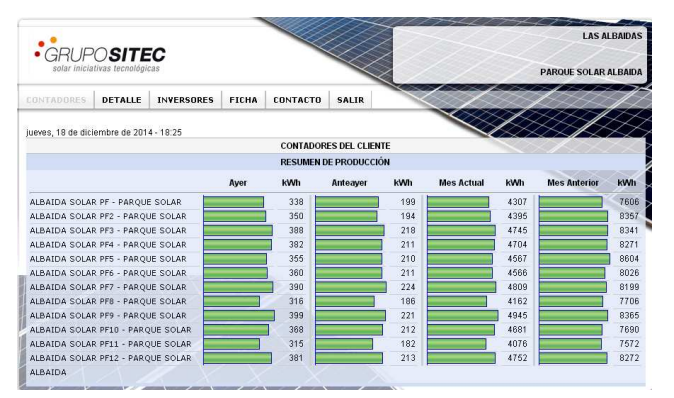

2.2. DETALLE: la siguiente pestaña nos muestra el detalle de producción horaria del día seleccionado para todas las instalaciones:

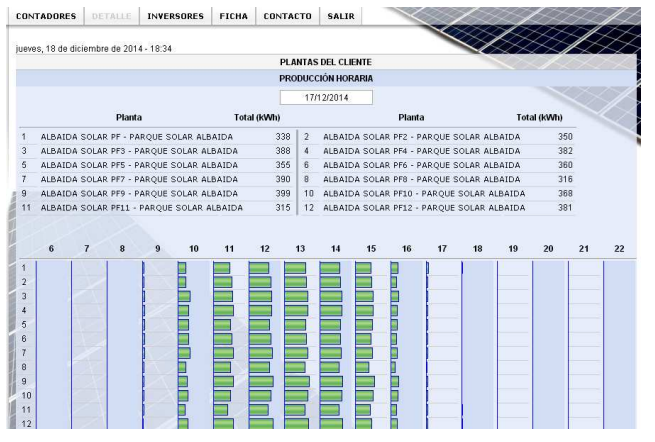

2.3. INVERSORES: la pestaña 'Inversores' muestra los valores de potencia instantáneos de todos los inversores, desde la cual se puede realizar una comprobación rápida del funcionamiento de los mismos:

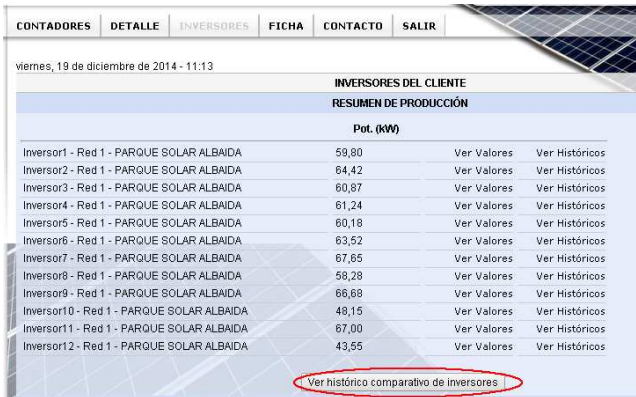

Desde este mismo apartado tenemos la opción de visualizar los gráficos de potencia de todos los inversores superpuestos:

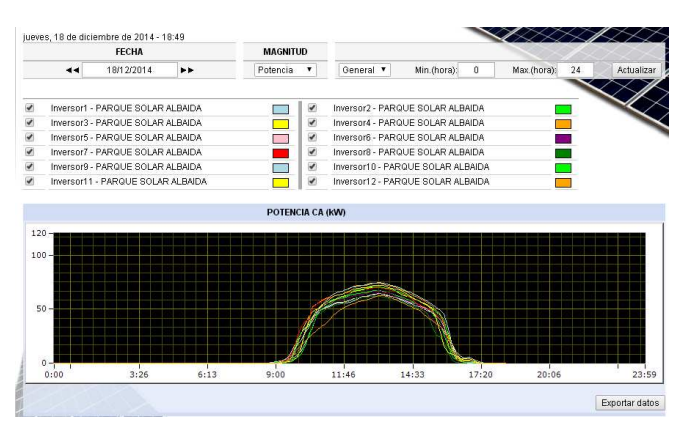

## **3. VISUALIZACIÓN INDIVIDUAL DE INSTALACIONES:**

Desde la pestaña CONTADORES (ver apartado 2.1.), se vuelve al listado de todas las instalaciones, desde donde podemos proceder a seleccionar individualmente la instalación que deseemos visualizar.

Una vez hemos seleccionado una instalación individual, accedemos a una nueva área de visualización:

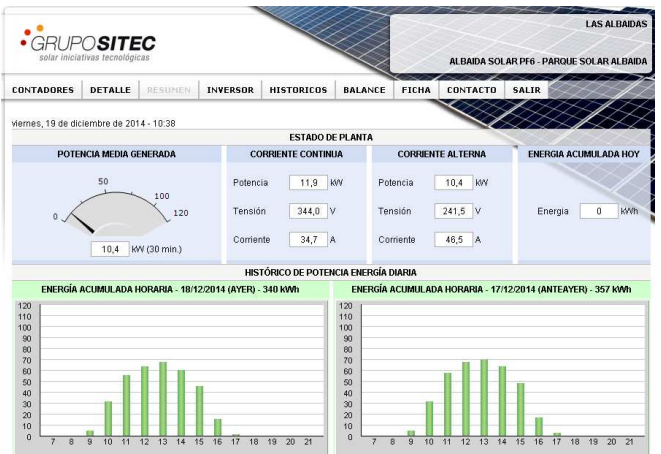

- 3.1. RESUMEN: en esta pestaña observamos un resumen con los datos más significativos de la instalación:
	- ESTADO DE LA PLANTA: nos muestra los valores instantáneos del inversor donde podemos comprobar su funcionamiento en ese mismo instante.
	- HISTÓRICOS DE ENERGÍA: nos muestra un resumen de los datos de producción recientes; ayer, anteayer, mes actual y mes anterior.

3.2. INVERSOR: desde este apartado podemos visualizar todos los parámetros eléctricos de un inversor en ese momento; potencia, corriente y tensión tanto en continua (CC) como en alterna (CA):

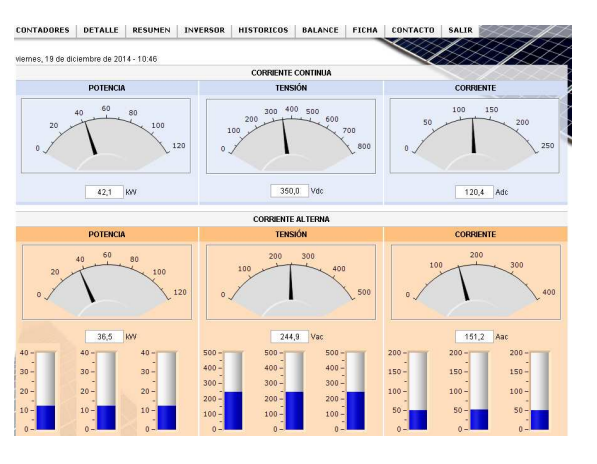

3.3. HISTÓRICOS: en este apartado se visualizan los históricos de gráficos (Potencia, Tensión e Intensidad) **formados a partir de los valores instantáneos de cada inversor**:

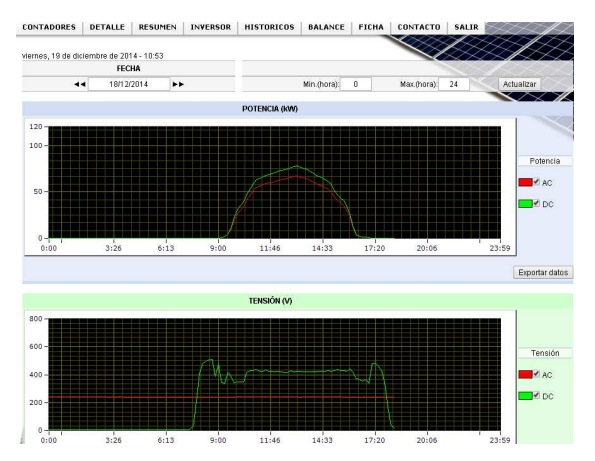

3.4. BALANCE: esta pestaña nos muestra los valores de producción (kWh), **descargados directamente desde el contador de la compañía eléctrica**, pudiendo consultar el período que deseemos:

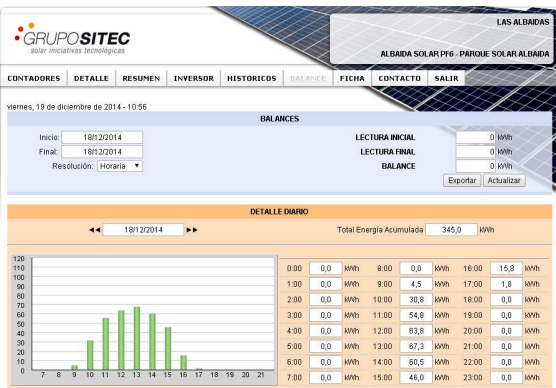

La consulta puede realizarse tanto diaria como mensual o anual.

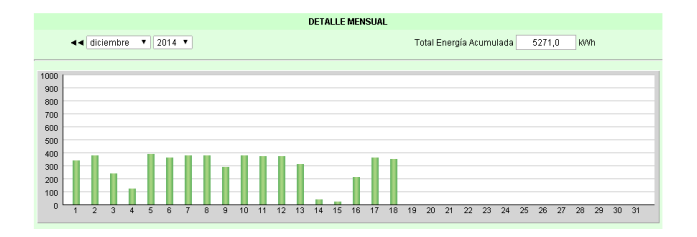

El último apartado, dentro de la pestaña BALANCE, es la correspondiente a CIERRES DE CONTADOR, desde donde podemos observar los **cierres mensuales de contador que la compañía eléctrica procederá a facturar.**

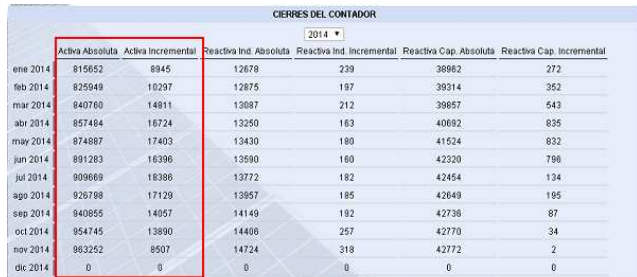

- 3.5. FICHA: este apartado muestra la composición de inversores de la planta.
- 3.6. CONTACTO: desde esta pestaña se pueden configurar los datos de contacto para cualquier comunicación entre el titular y Grupo Sitec:

(\*) Una vez dentro de cualquier pestaña de visualización, global o individual, podremos volver al listado general de instalaciones desde la pestaña CONTADORES.

Diciembre 2014